# **HOW TO RENEW YOUR DANVILLE BUSINESS LICENSE ONLINE**

### **TABLE OF CONTENTS**

#### A.) CREATING A NEW ACCOUNT

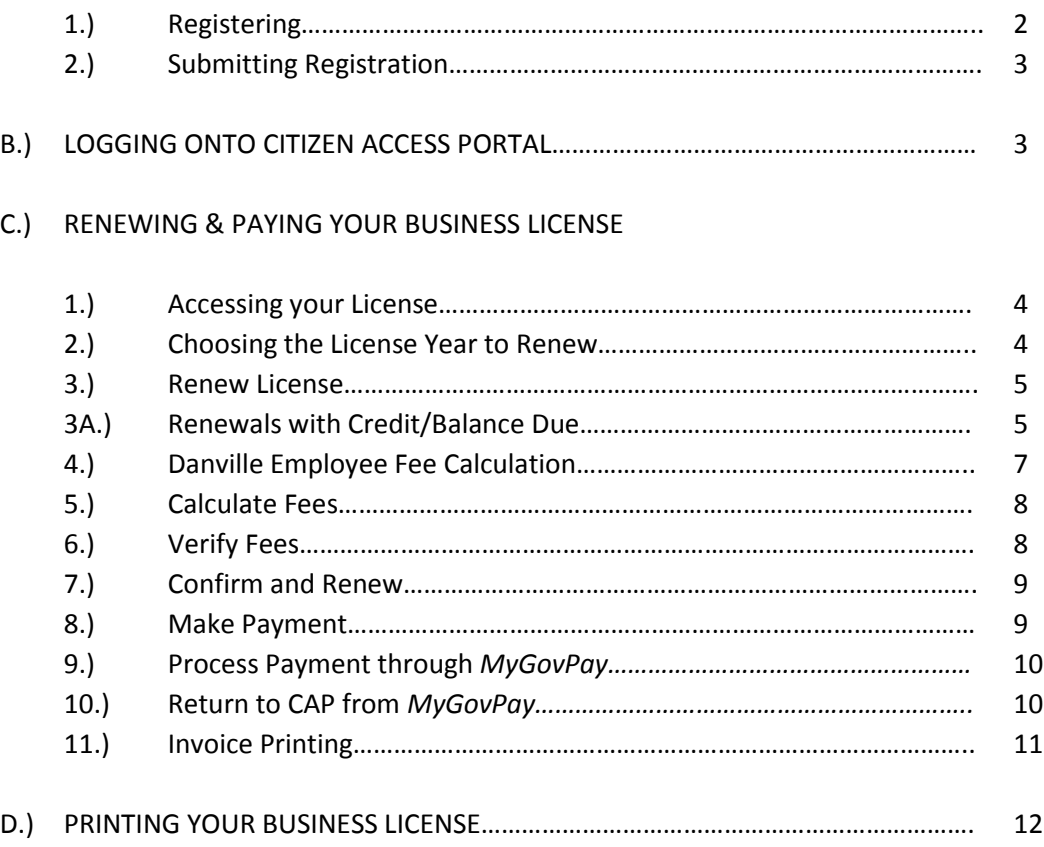

*Internet Explorer browser is recommended for full functionality of website.*

## **A) Creating a New Online Account**

*If you have already created a login account for the Danville Citizen Access Portal (CAP) and have received an email indicating it has been activated, please skip this step and go to item B, Logging On)*

**Step 1**: Create a new account by selecting the "**Register**" link and completing the "**New User Registration**" page. Be sure to fill in the company name for your business license account, and complete all required fields indicated with a red asterisk (**\***) and read the hints noted with an exclamation symbol.

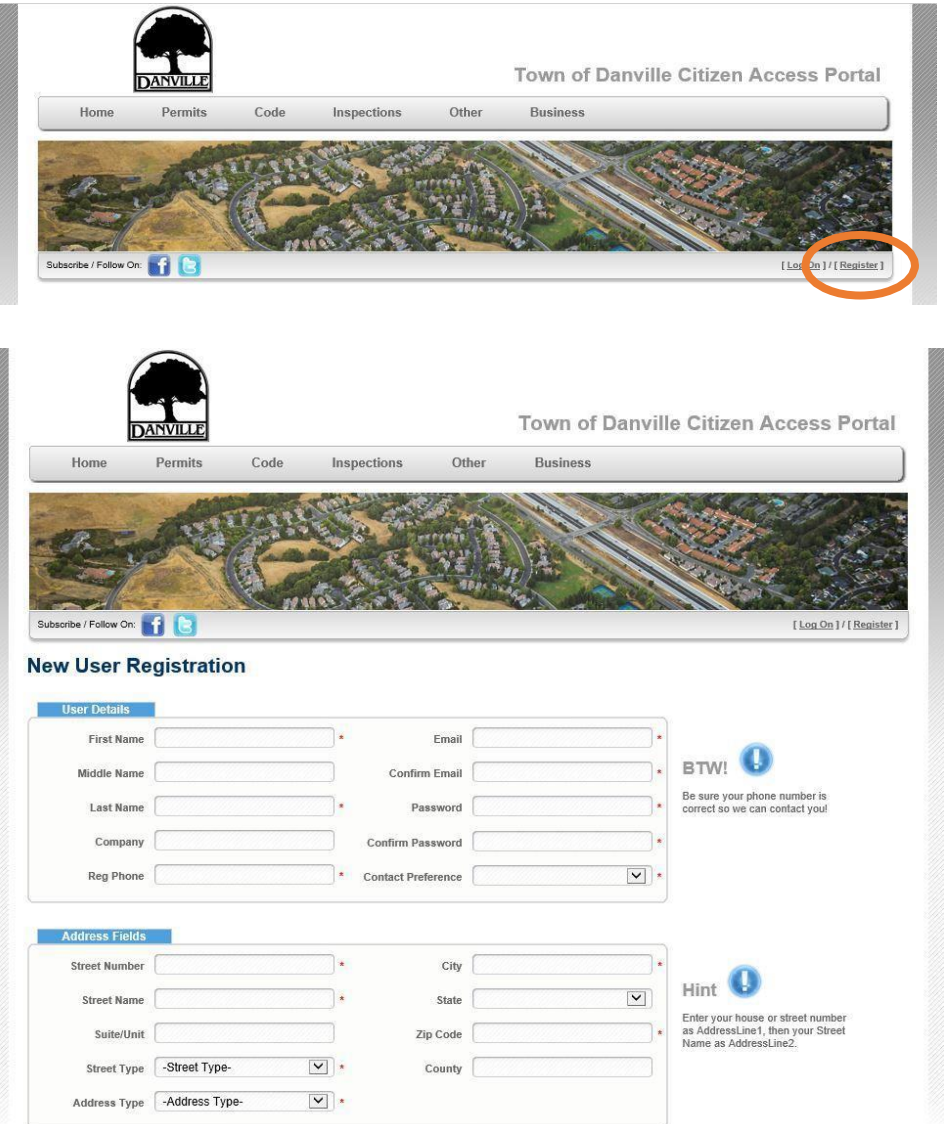

**Step 2**: Once the required information is complete, click the "**Submit**" button.Your request will be sent to town staff for review and processing, including linking it to your business license account.

> *You will be notified by email when your account has been activated.* Once activated, you will have full access to the Danville CAP.

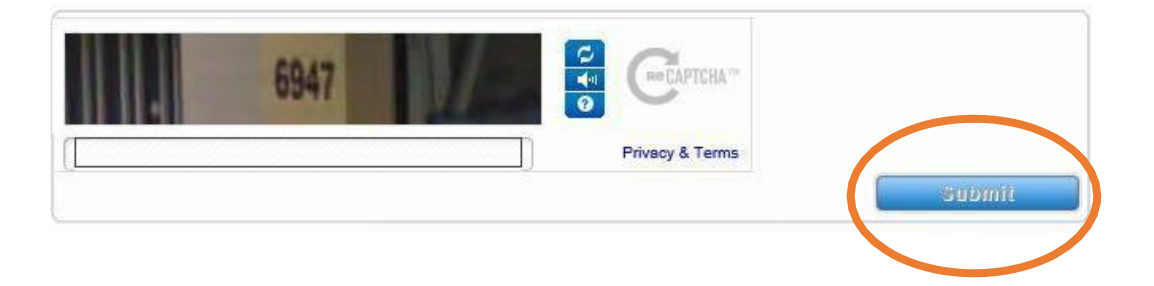

## **B) Logging On**

**Step 1**: To login to your Danville CAP account, click on "**Log On**," located in the right hand corner of the screen.

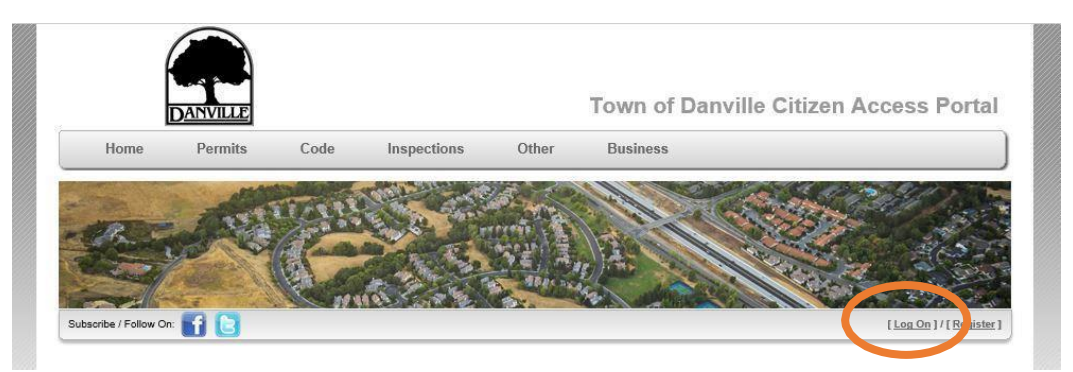

**Step 2**: Enter your email and password (which was setup when you created your Danville CAP account) and click "**Log On**."

## **C) Renewing Your Business License and Payment of License Fees**

**Step 1**: Once you have logged into your Danville CAP account, click on the link containing the name of your business, located in the 'Businesses' section as shown below.

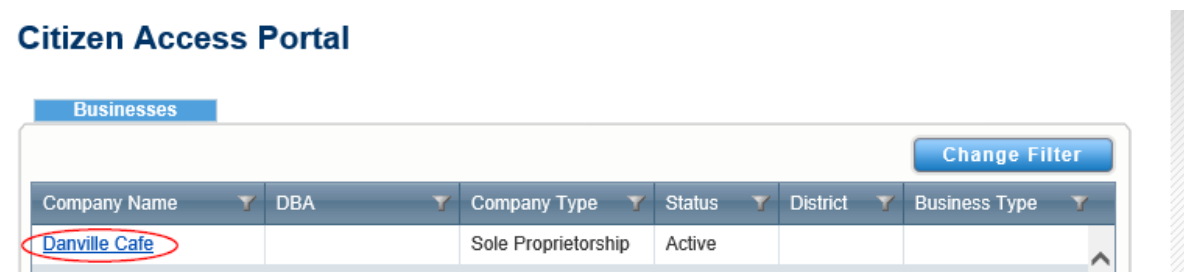

**Step 2:** Click on the link under the Business Licenses section for the license you wish to renew.

#### **Business Name: Danville Cafe**

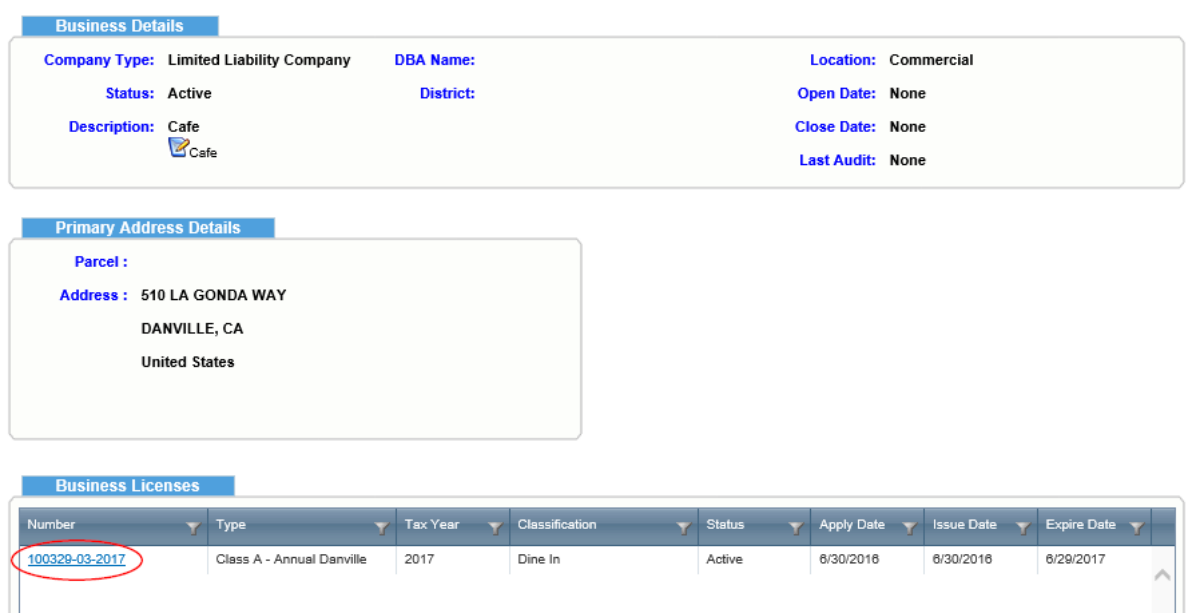

**Step 3:** Click on the **Renew License** button.

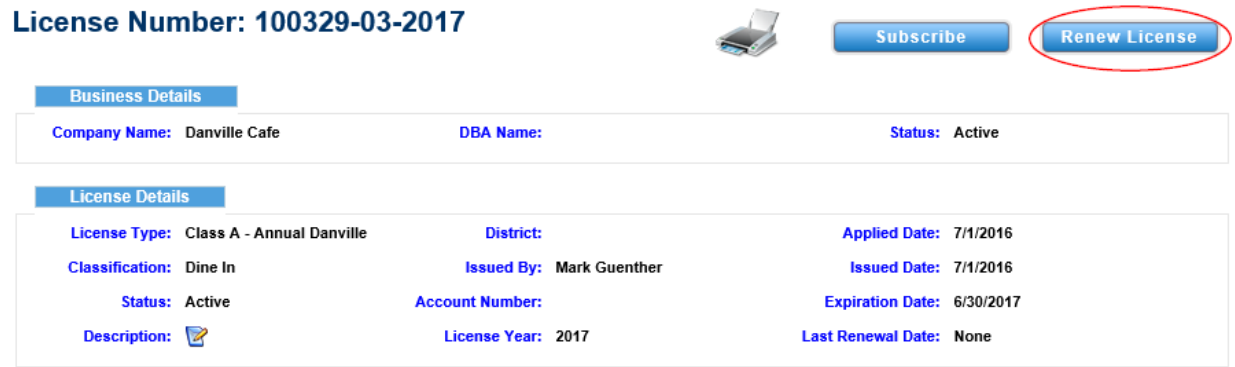

**Step 3-A:** If the Renew License button does not show up for you, and your Renewal form that you received in the mail indicates a credit/balance due, you will instead click on **Invoiced** under license fees while in this screen.

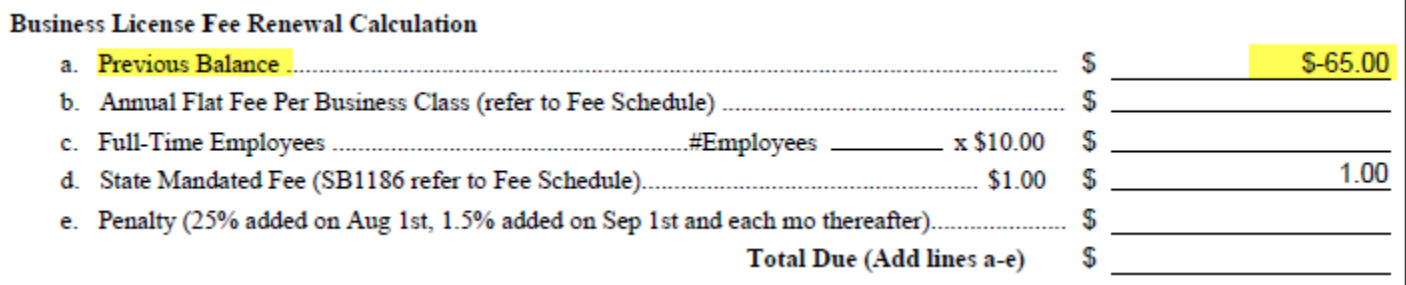

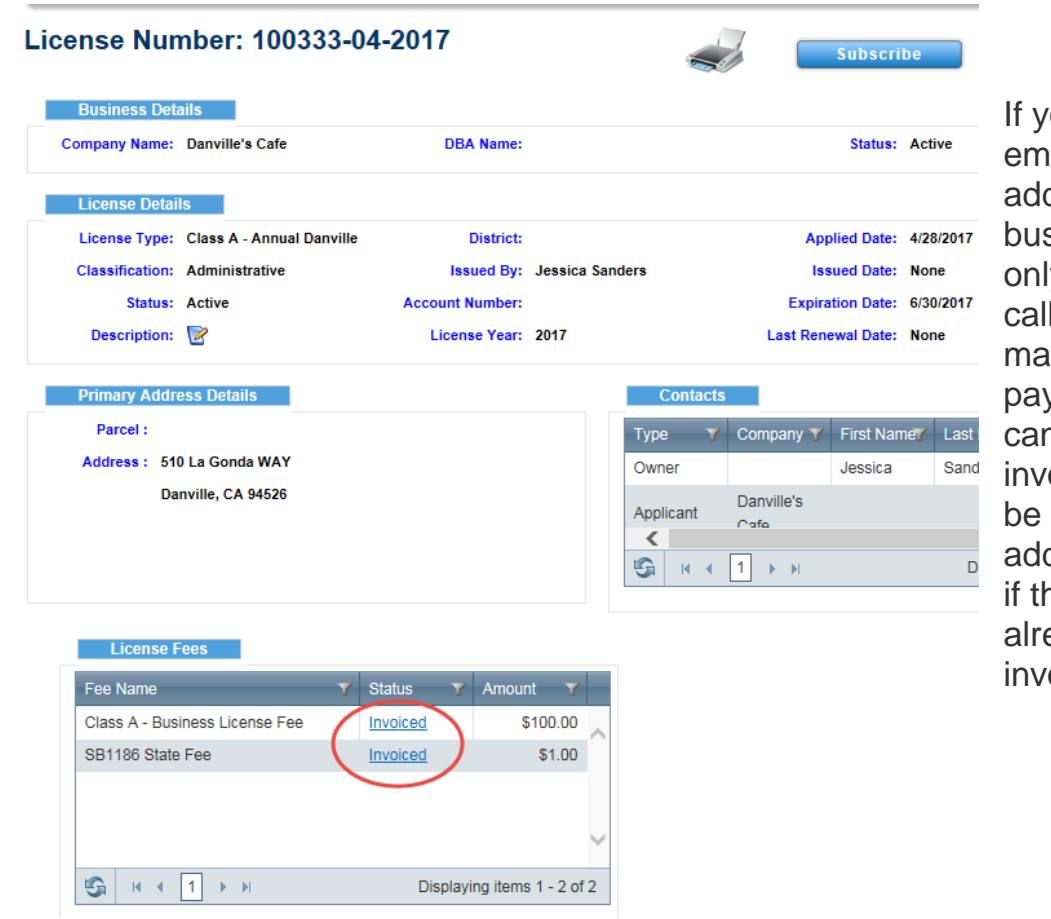

ou have any ployees to d (Danville sinesses ly), please us before iking yment so we n revise the oice, you will unable to d employees ne fees have eady been oiced.

## *Please skip to Step 8 to Make Payment.*

If your license has already been invoiced, you will need to submit changes to [BL-intown@danville.ca.gov](mailto:BL-intown@danville.ca.gov) or [BL-outoftown@danville.ca.gov](mailto:BL-outoftown@danville.ca.gov) as it is unavailable to you in CAP at this point.

**Step 4**: Number of Danville Based Employees: if your business license type is *Class A – Annual Danville* or *Class A - Annual Home Based*, you must report the number of employees based in Danville. Do not include the business owner in the number of employees reported. Enter this number in the Number of Danville Based Employees box as shown below.

> If your business license type is Class A – Out of Town, this box does not appear. You do not have to report the number of employees.

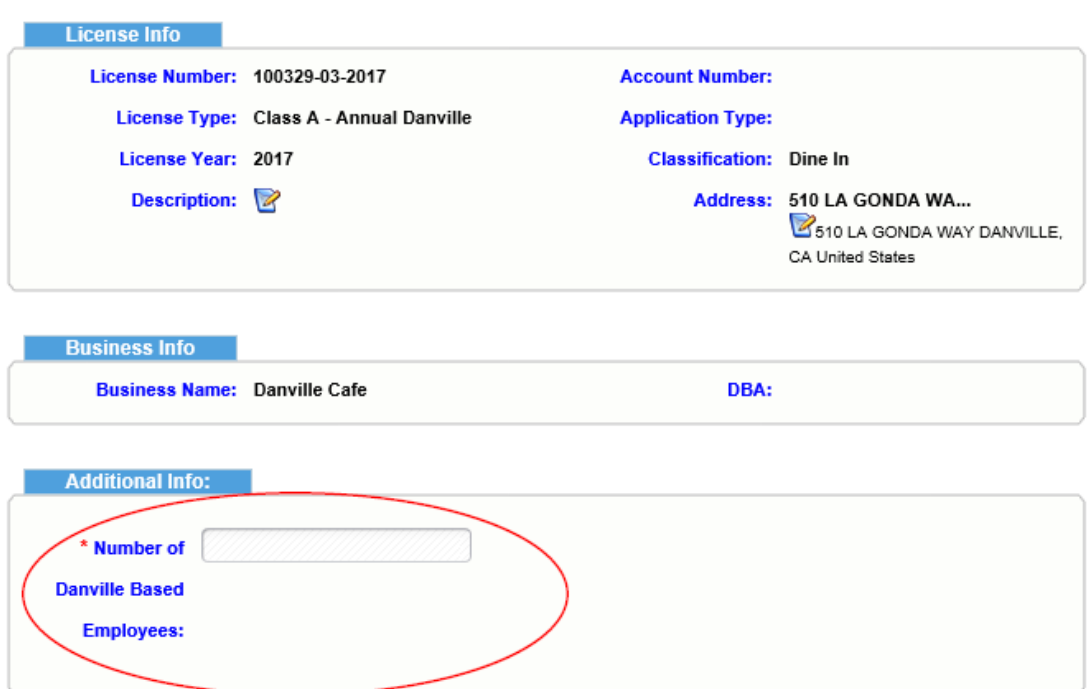

### **Business License Renewal**

**Step 5**: Click the **Calculate Fee** button.

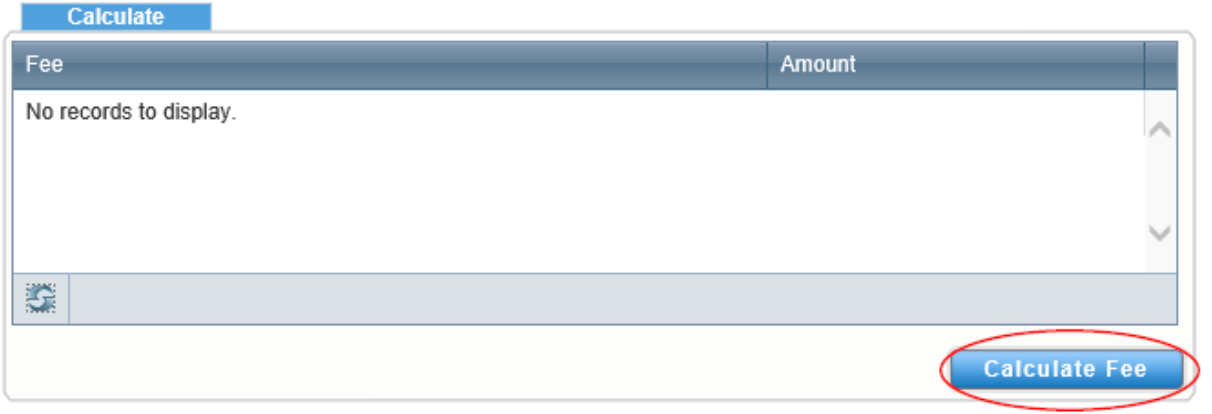

**Step 6**: The business license fees are calculated for your business license renewal. Click the **Next** button.

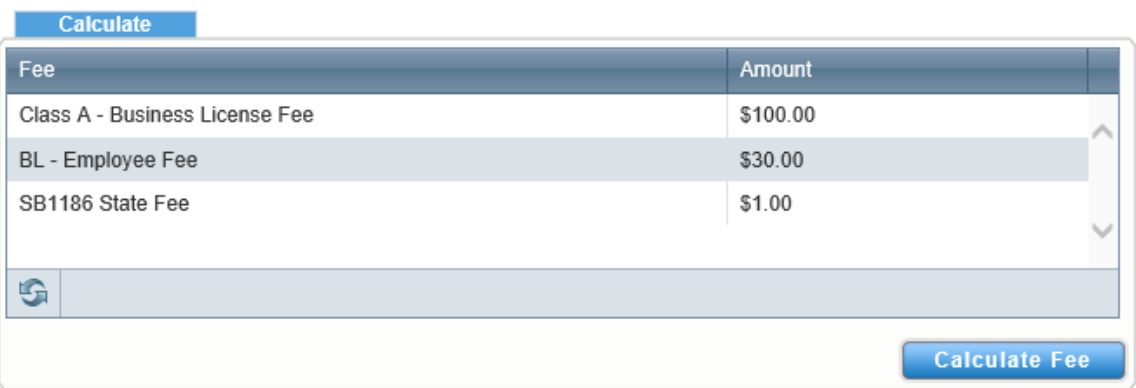

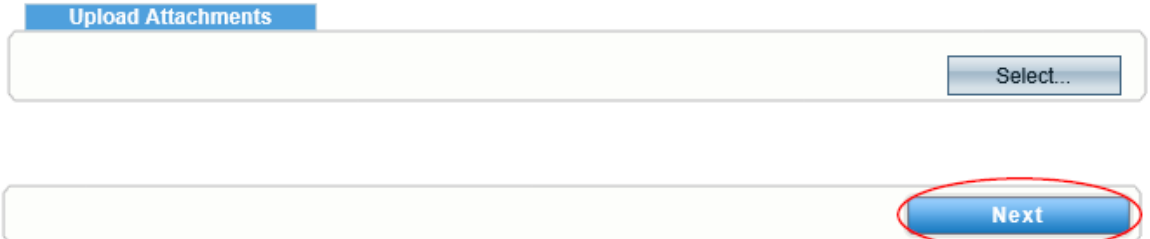

**Step 7**: To process your license renewal, click the **Confirm and Renew** button.

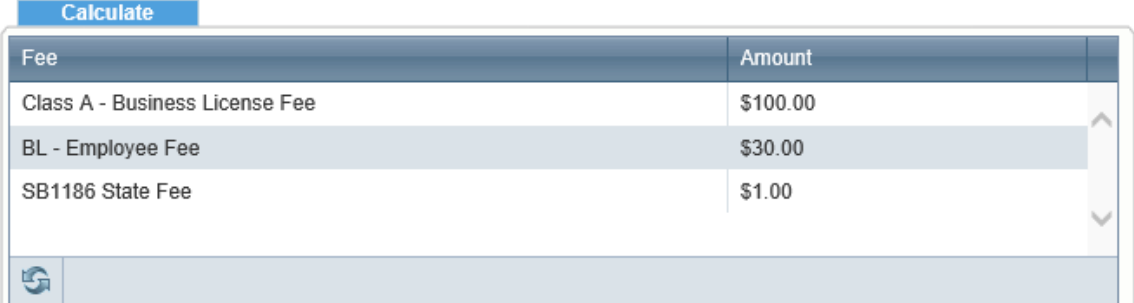

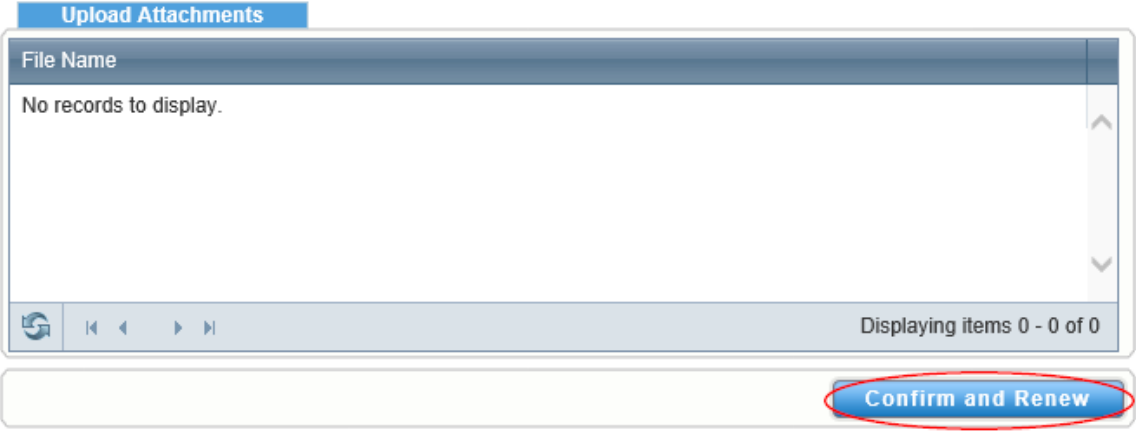

**Step 8:** In order to process your business license renewal, license fees must be paid. Click the **Make Payment** button to pay by credit card.

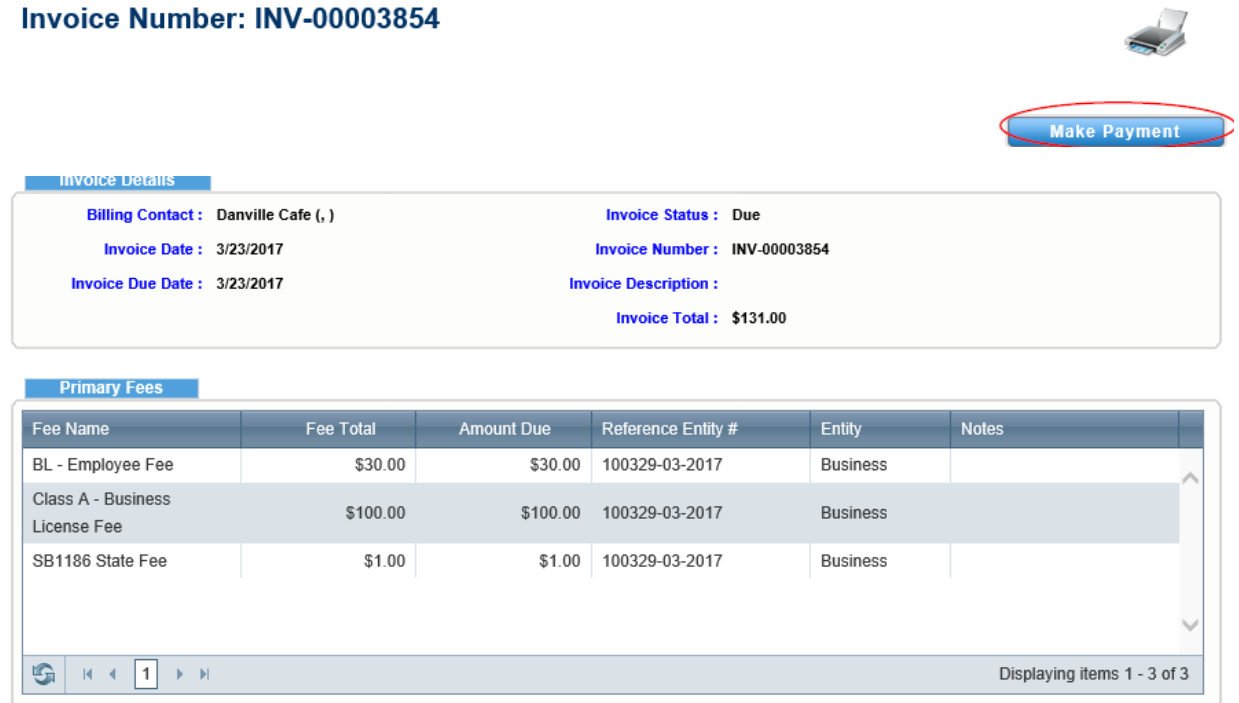

**Step 9**: Enter your credit card details in each box shown, then click **Process Payment** button. All fields shown below are required to process your credit card payment.

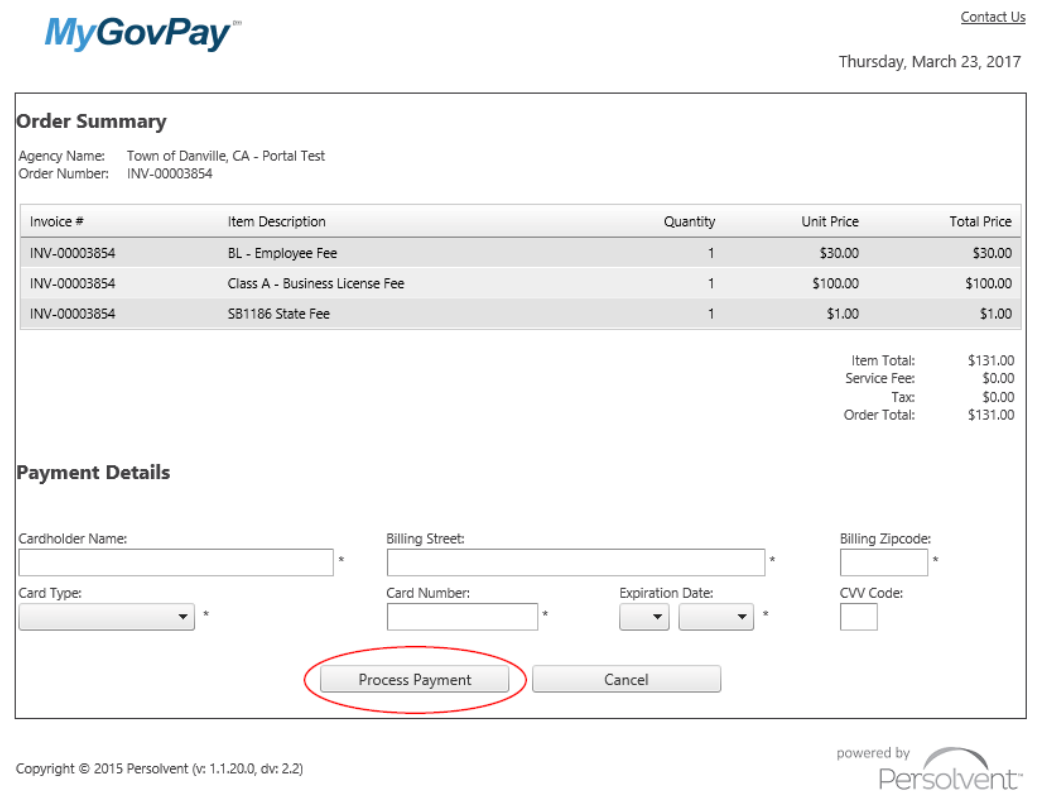

**Step 10**: Once your payment processes successfully, click the **Return to Citizen Access Portal** button.

## MyGovPay<sup>®</sup>

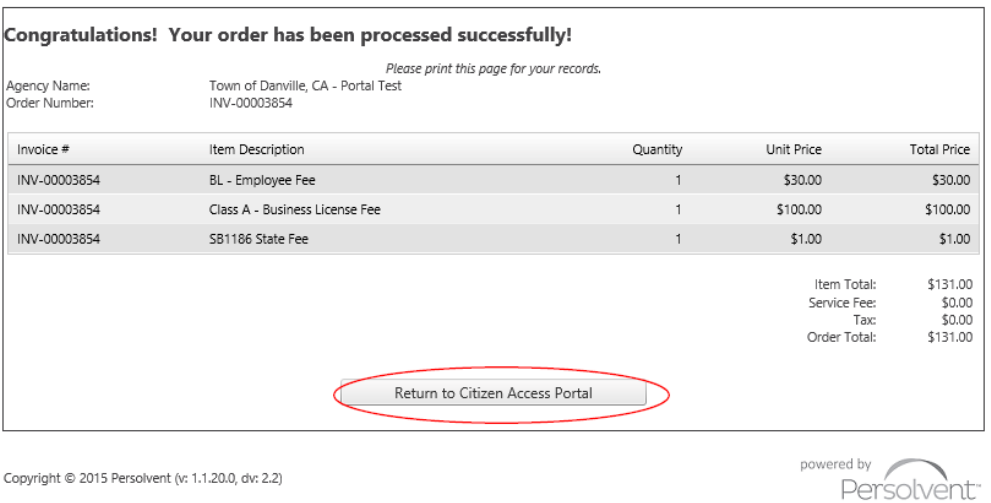

Thursday, March 23, 2017

**Step 11**: Payment verification of your business license fees paid is shown. If you'd like to print a copy of the receipt, click the printer icon and follow the steps to print the receipt.

The online renewal process is complete.

You are not able to print your certificate directly from the Invoice/Receipt page. Please see the directions on the next page on how to print your Business License Certificate from CAP.

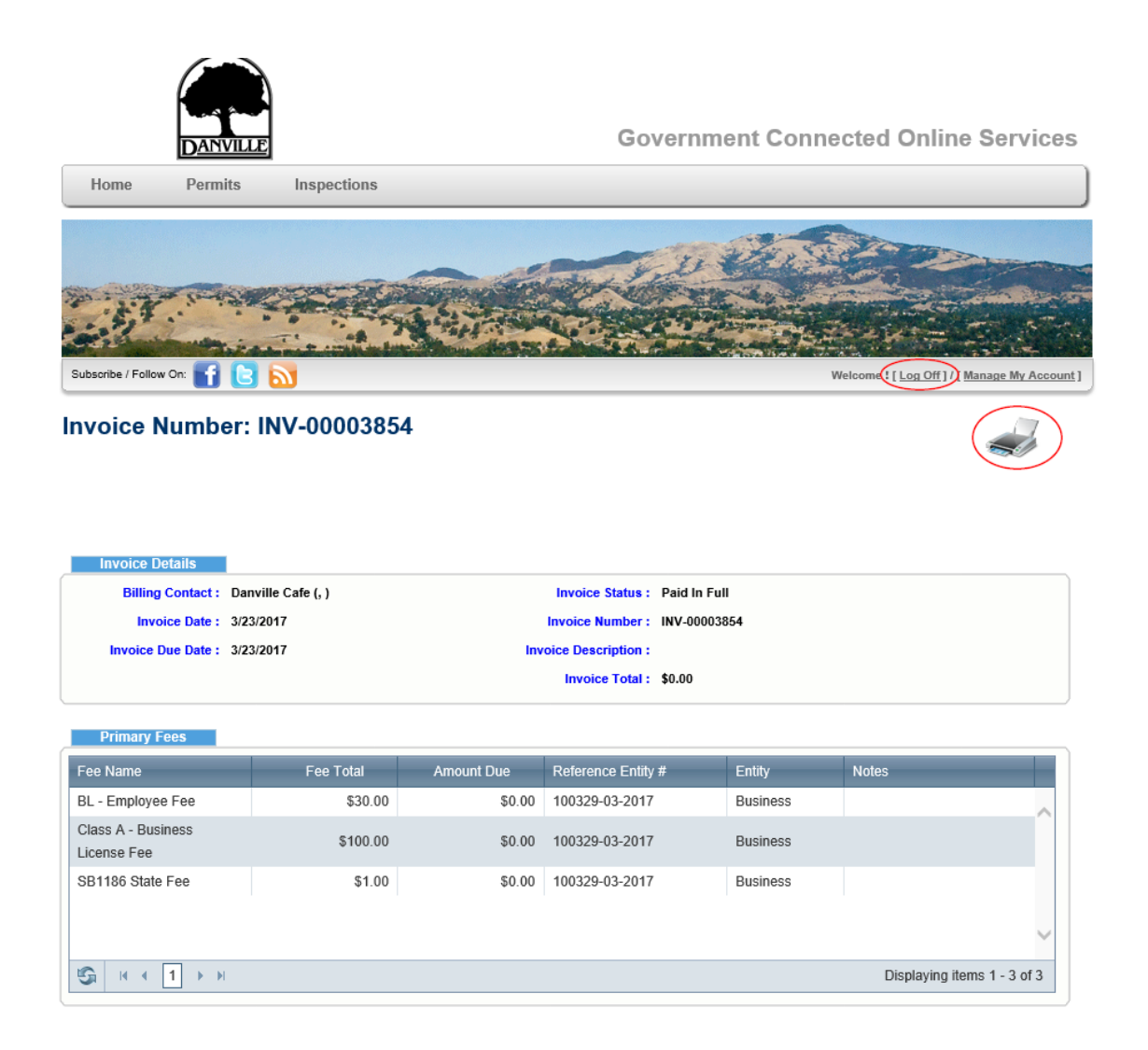

## **D) Printing your Business License Certificate in CAP**

Once the invoice has been paid, you are then free to print your Business License from CAP. Click on the Home button to navigate back to the CAP home page.

Click on your Company Name, and then choose the License number of the year you would like to print.

Once you are in that license year, click on the printer icon to print your Business License certificate.

### *Internet Explorer browser is recommended for full functionality of website.*

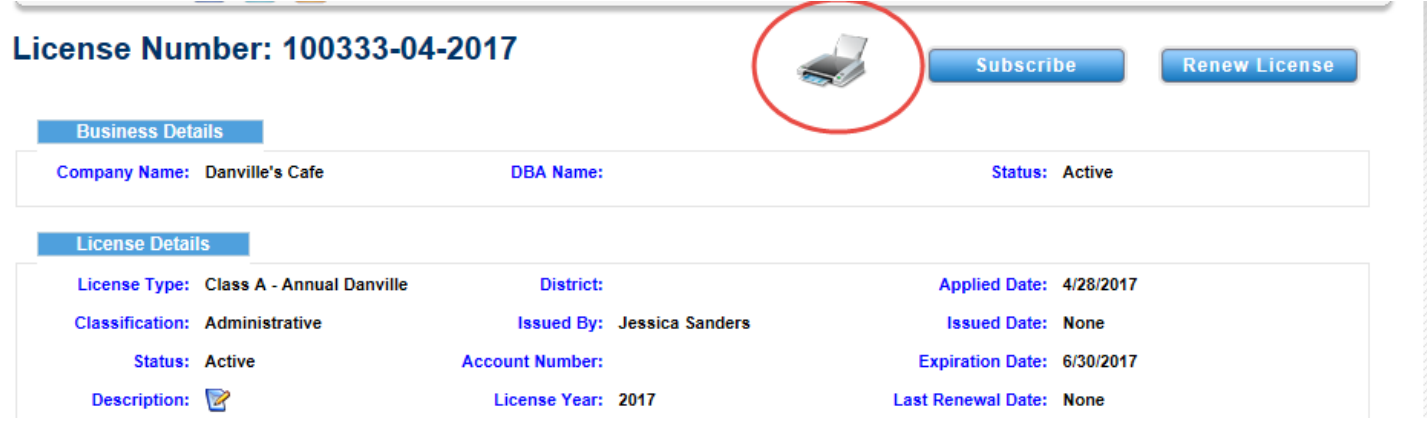

Danville businesses with a storefront location will receive their Business License certificates with 3-4 weeks of payment, and will be able to access the certificate 24/7 from CAP with a registered account.

Out of Town, Home Based, and Tax Exempt businesses will not be receiving their Business License certificates in the mail, but will be able to access 24/7 from CAP with a registered account.

Any changes requested for the Business License will not be effective immediately. They need to be input by Staff before changes can be seen in CAP.

> Please direct your questions regarding your Business License to [BL-intown@danville.ca.gov](mailto:BL-intown@danville.ca.gov) or to [BL-outoftown@danville.ca.gov](mailto:BL-outoftown@danville.ca.gov)